## **EPSON**

Knowledge Base

Artikel: KB020009

## **Wie überwache ich den Füllstand der Tintenpatronen des EPSON Stylus-Druckers unter Windows 2000 oder XP?**

Zum Überwachen des Füllstands der Tintenpatronen müssen Sie das Utility EPSON Status Monitor installieren, das sich auf der CD-ROM mit der EPSON-Druckersoftware befindet. Klicken Sie zum Aufrufen des Statusmonitors auf Start, dann auf Einstellungen, und wählen Sie anschließend die Option Drucker aus. Klicken Sie mit der rechten Maustaste auf das Symbol für den gewünschten Drucker, und wählen Sie die Option Druckeinstellungen aus. Klicken Sie auf die Registerkarte Utility und anschließend auf das Symbol für den Statusmonitor. Der Füllstand der Tintenpatronen wird angezeigt.

## Vorgehensweise

Legen Sie die mit dem Drucker gelieferte EPSON-Druckersoftware-CD-ROM ein. Das hier angeführte Beispiel bezieht sich auf den EPSON Stylus C60. Wählen Sie **EPSON Status Monitor,** und klicken Sie auf den nach rechts weisenden Pfeil.

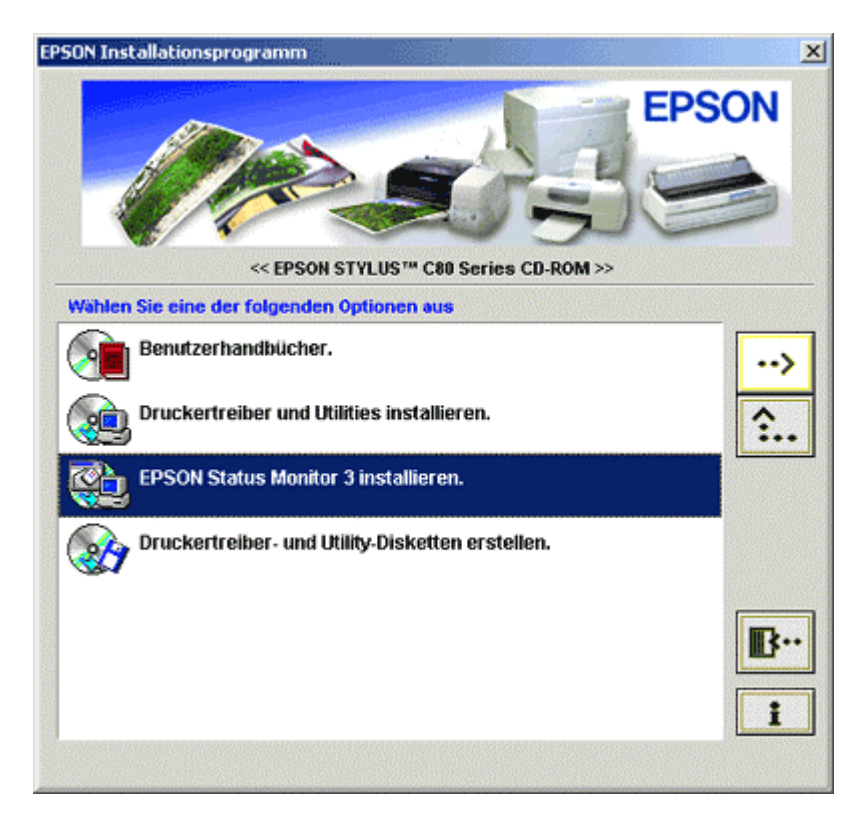

Klicken Sie auf **OK.**

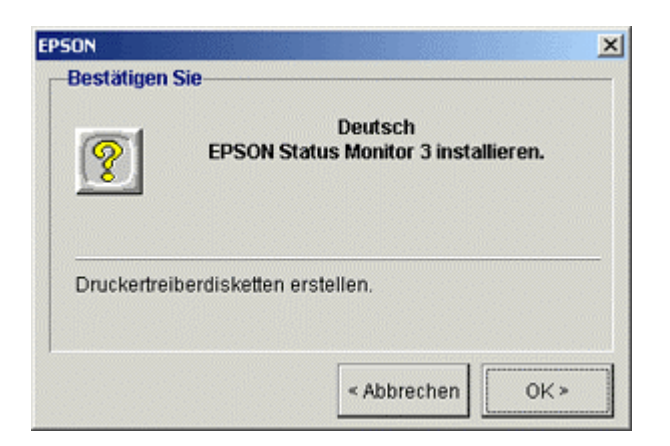

Die Dateien werden daraufhin kopiert.

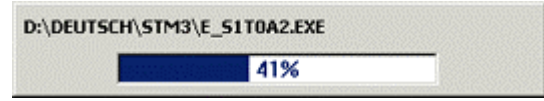

Schalten Sie der angezeigten Aufforderung entsprechend den Drucker ein, und vergewissern Sie sich, dass er angeschlossen ist.

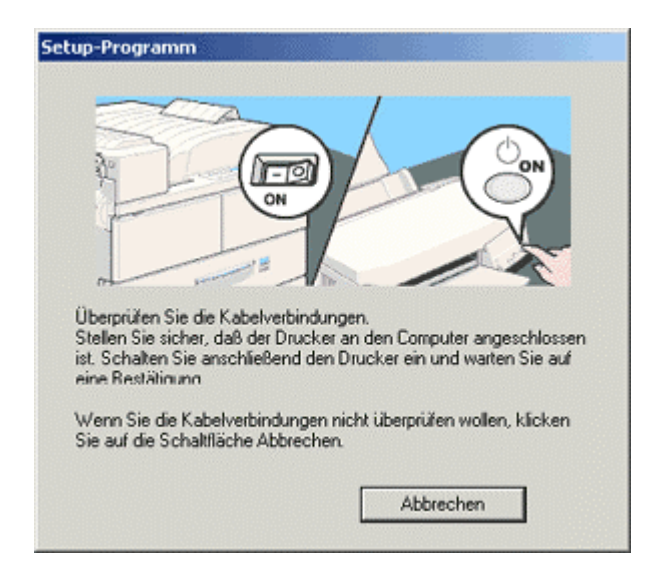

Eine Meldung über den Abschluss der Installation wird angezeigt. Klicken Sie auf **OK,** und starten Sie den Computer neu.

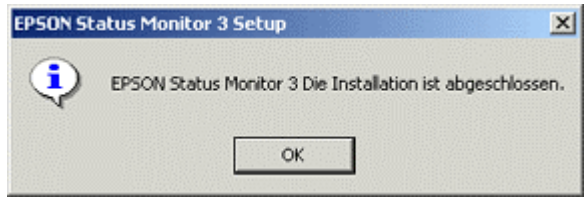

Klicken Sie zum Aufrufen des Utilitys Status Monitor auf **Start,** dann auf **Einstellungen,** und wählen Sie anschließend die Option **Drucker aus.**

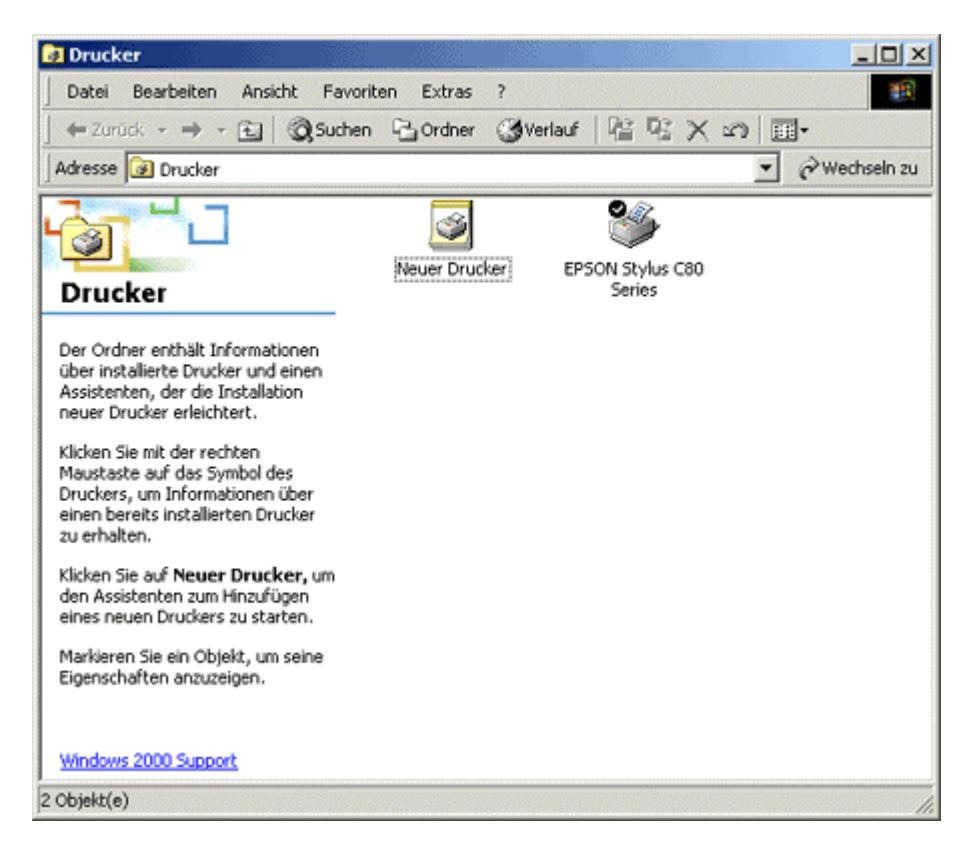

Klicken Sie mit der rechten Maustaste auf den gewünschten Drucker, und wählen Sie die **Option Druckeinstellungen aus.** Die Treibereinstellungen werden angezeigt.

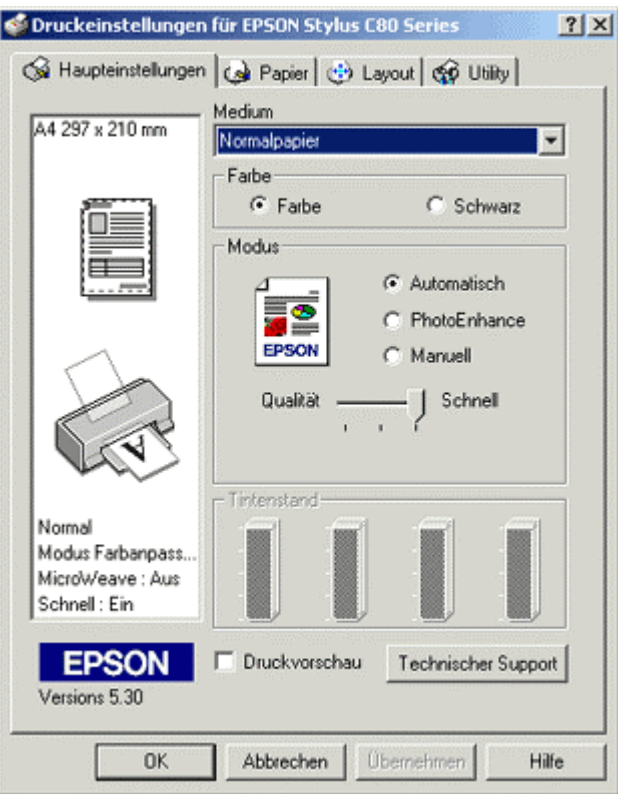

Klicken Sie auf die Registerkarte **Utility.** Klicken Sie auf das Symbol für den Statusmonitor. Der Füllstand der Tintenpatronen wird angezeigt.

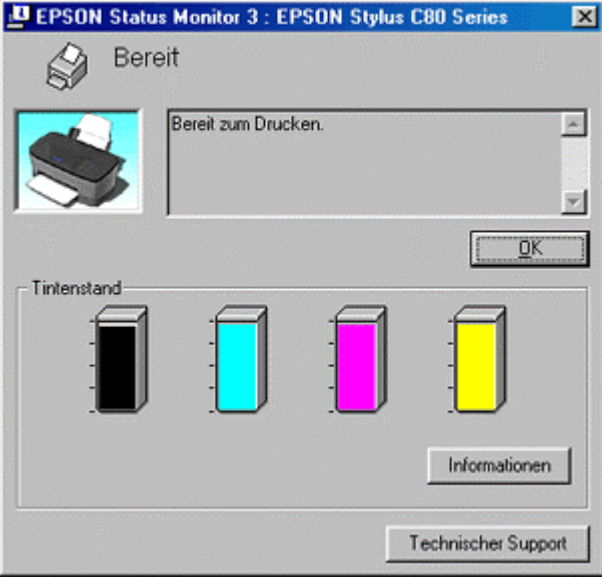

Überprüfen Sie mit dem Utility Status Monitor, welche Tintenpatronen leer oder fast leer sind.